## **راهنماي نحوه ثبت فعاليت در سامانه شعاع (ويژه اعضاي هيات علمي)**

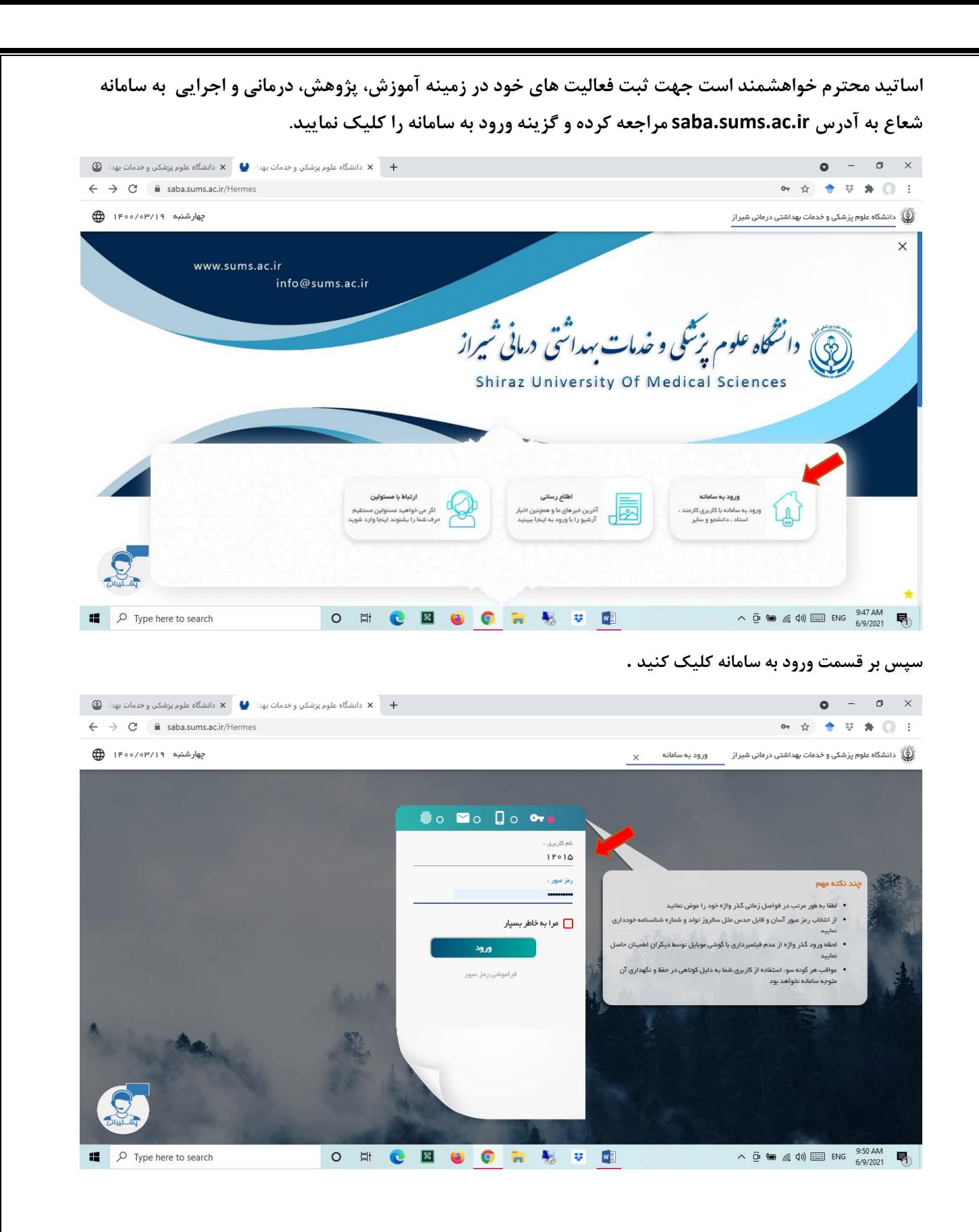

در قسمت نام کاربری، کد استادی و در قسمت رمز عبور، رمز خود را وارد نمایید و روی دکمه ورود به سامانه کلیک **نماييد.** 

تذکر: در صورت فراموشی رمز می توانید از گزینه (فراموشی رمز عبور) در صفحه لاگین یا کارشناس آموزش دانشکده **كمك بگيريد .** 

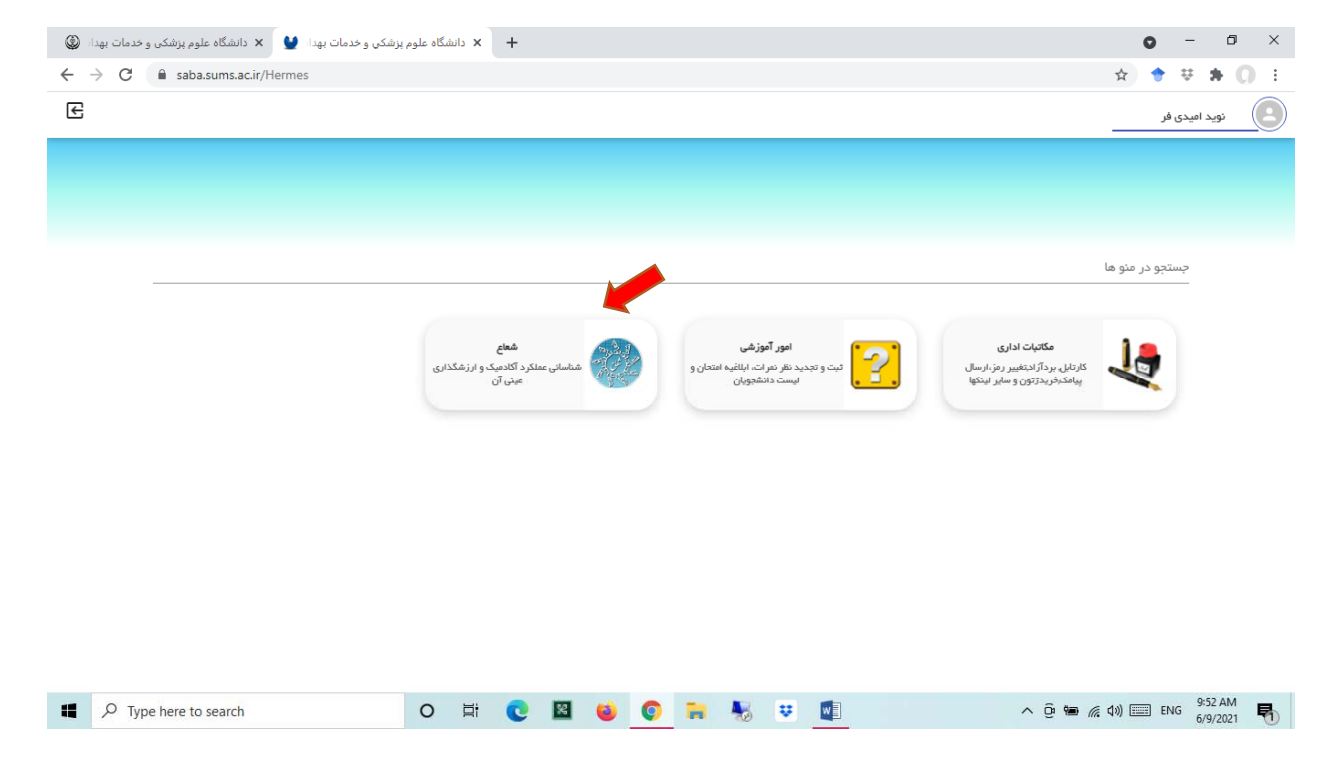

**در اين قسمت 3 آيكن مكاتبات اداري , امور آموزشي و شعاع را مي بينيد.** 

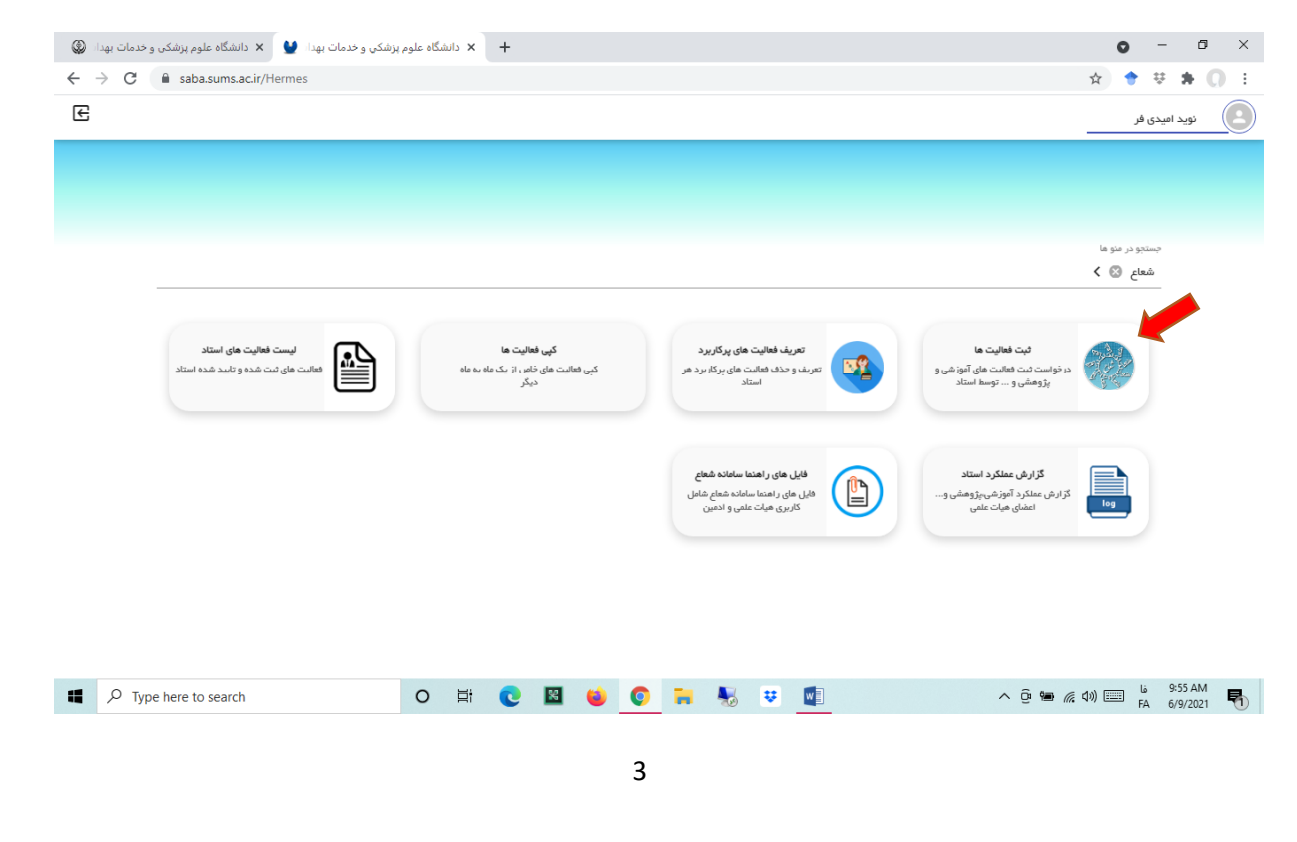

**براي ثبت اطلاعات بر روي آيكن شعاع كليك نماييد.** 

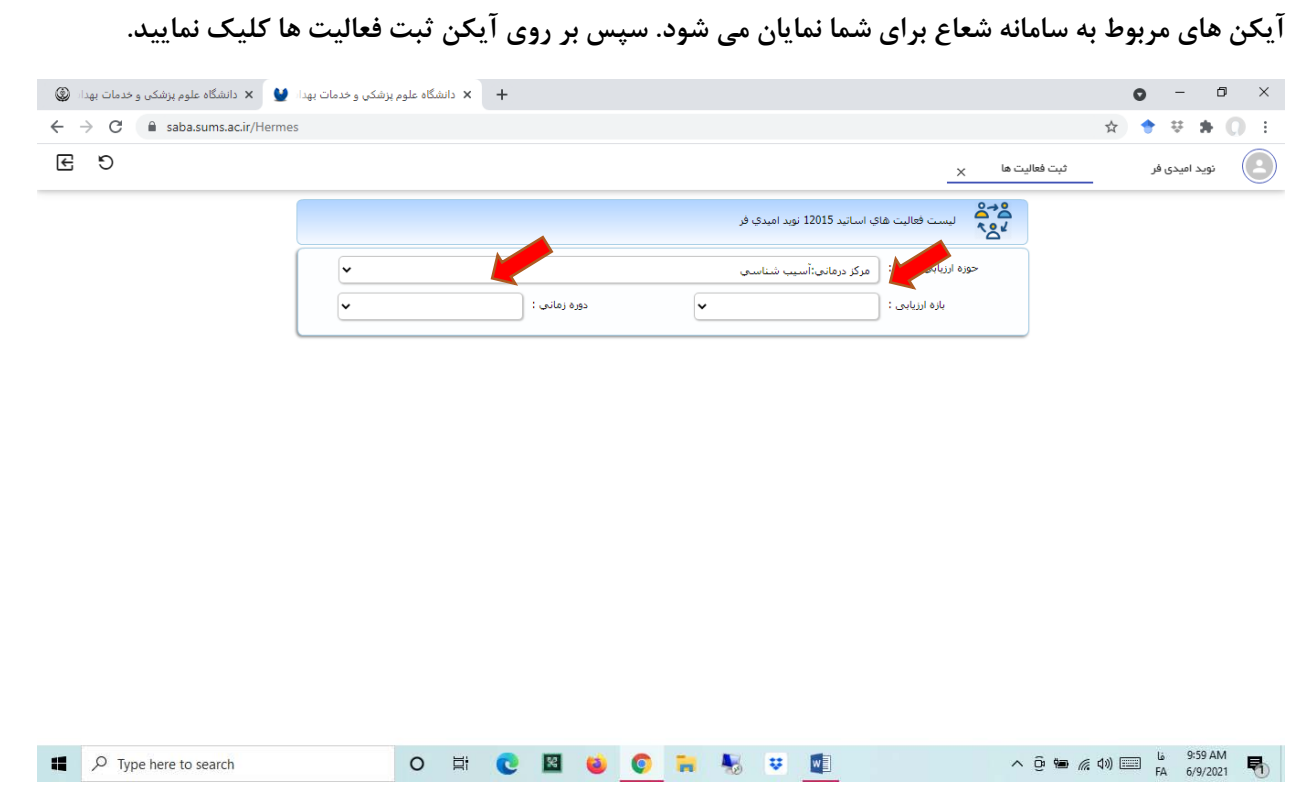

در قسمت سمت راست، بازه ارزیابی، سال مورد نظر را انتخاب نمایید و سپس در قسمت سمت چپ، دوره زمانی، ماه **مورد نظر را انتخاب نماييد.** 

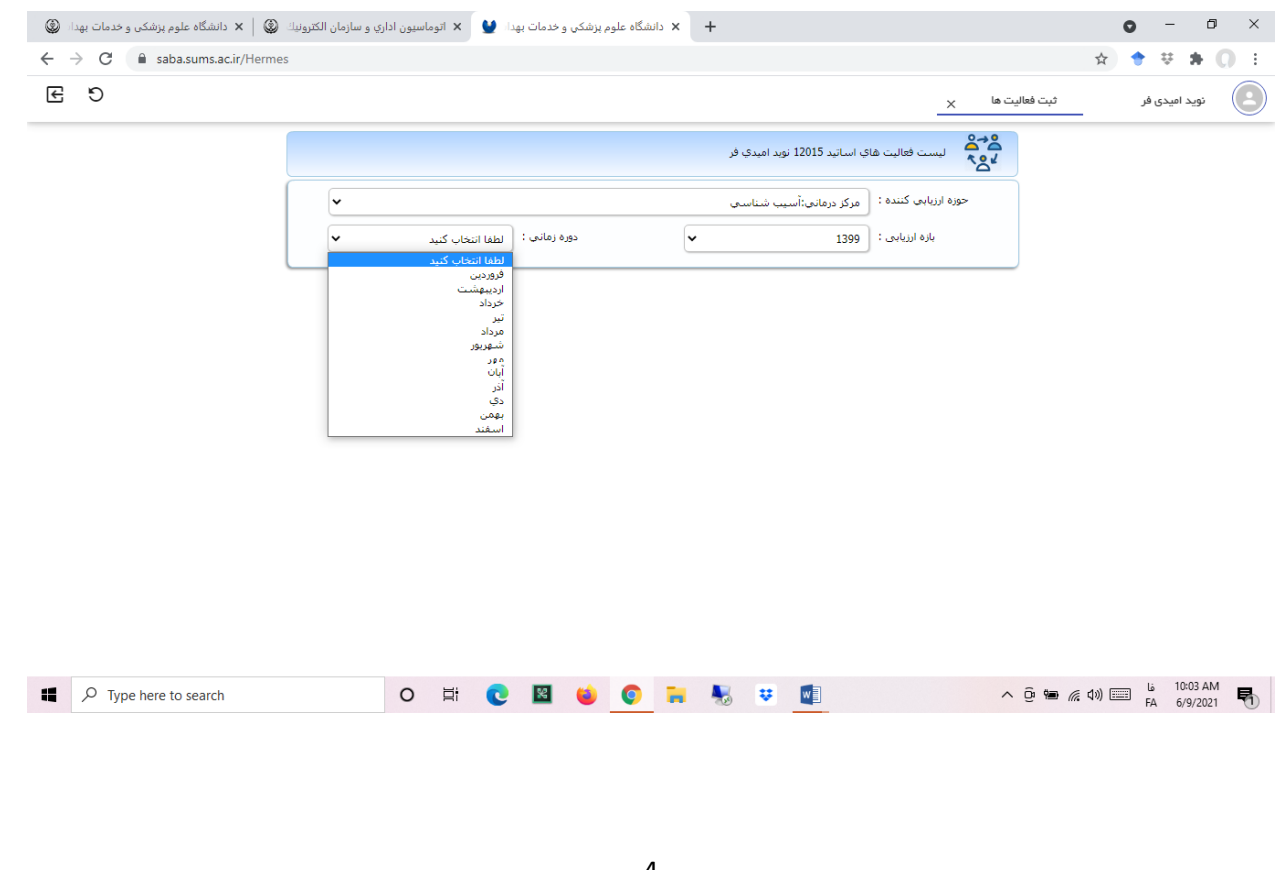

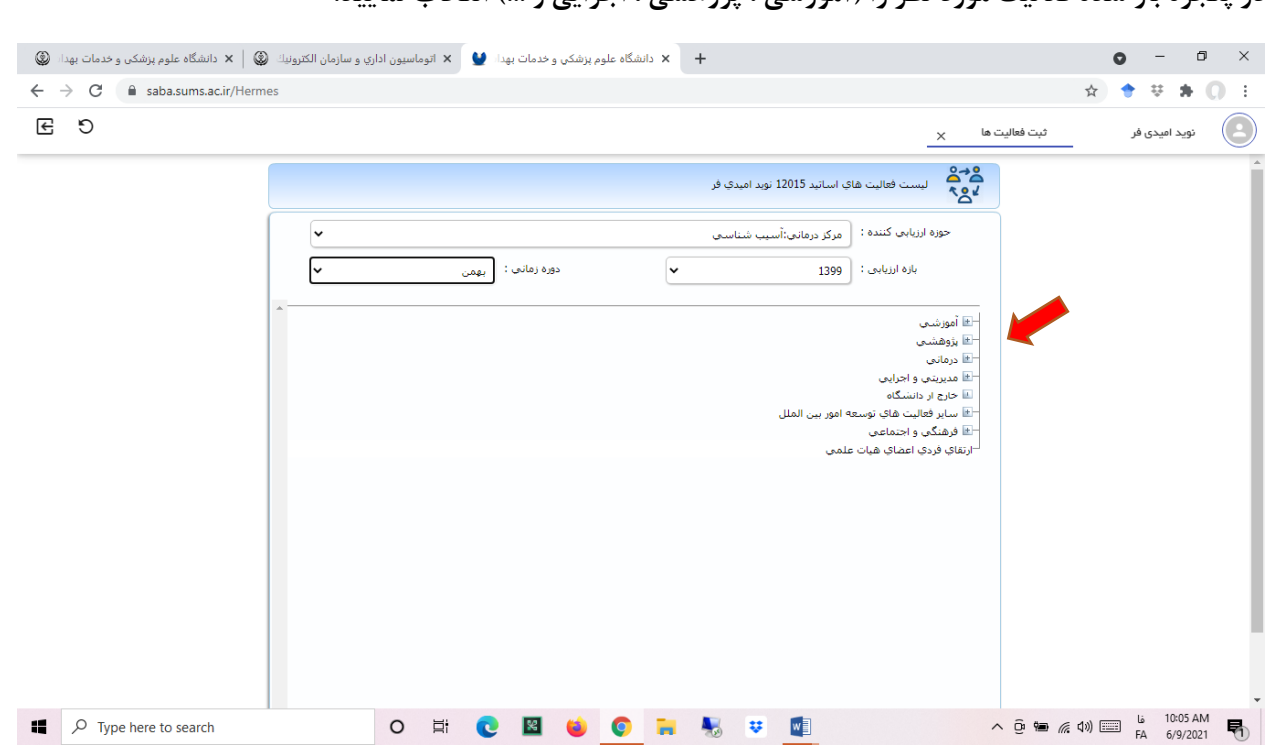

**در پنجره باز شده فعاليت مورد نظر را (آموزشي ، پژوهشي ، اجرايي و ...) انتخاب نماييد.** 

براساس نوع فعالیت و نحوه ارائه آن یکی از گزینه های زیر مجموعه را انتخاب نمایید تا فرم مورد نظر باز شود.

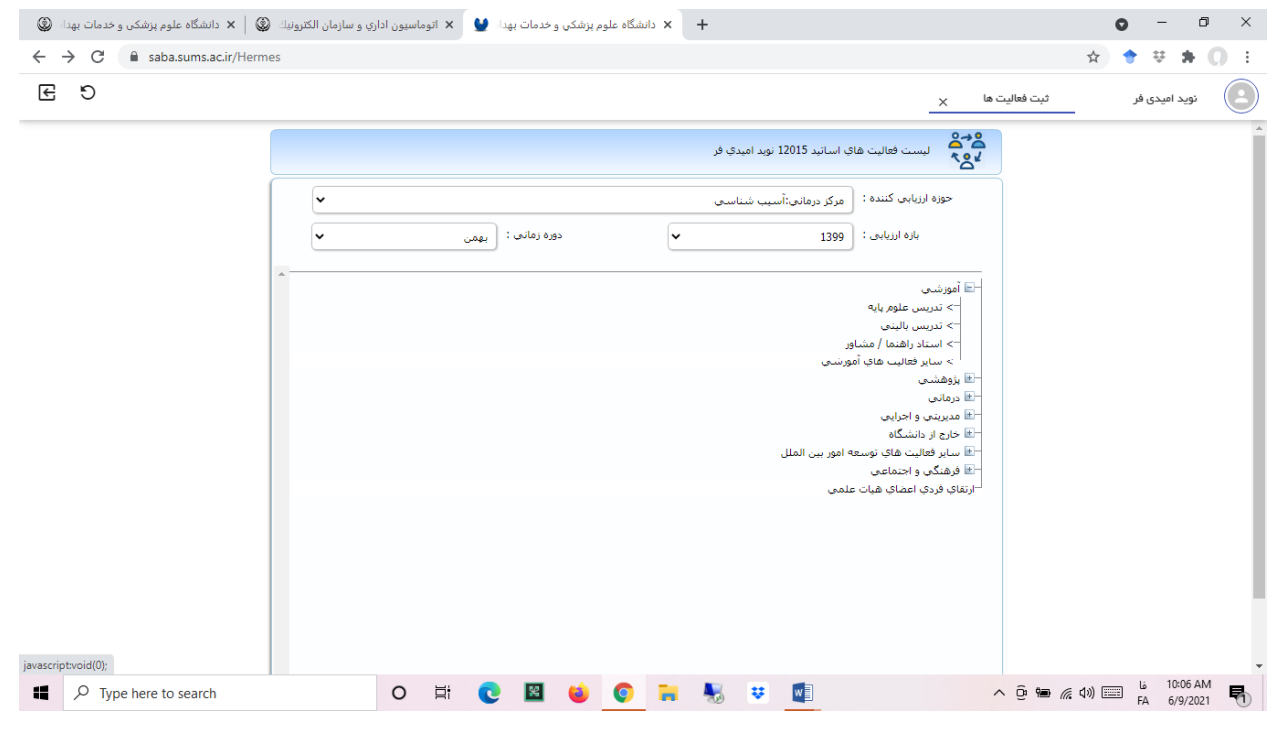

در مرحله آخر فرم باز شده را تکمیل و در صورت نیاز، مستندات مورد نظر را از قسمت الصاق بارگذاری نمایید و سپس روی دکمه ثبت کلیک نمایید. توجه داشته باشید که ورود میزان فعالیت و موارد ستاره دار اجباری می باشد.

دراین صورت بطور سیستمی فعالیت مورد نظر ثبت گردیده و جهت تایید به مدیر گروه یا رئیس مرکز تحقیقات مربوطه **ارسال مي گردد.** 

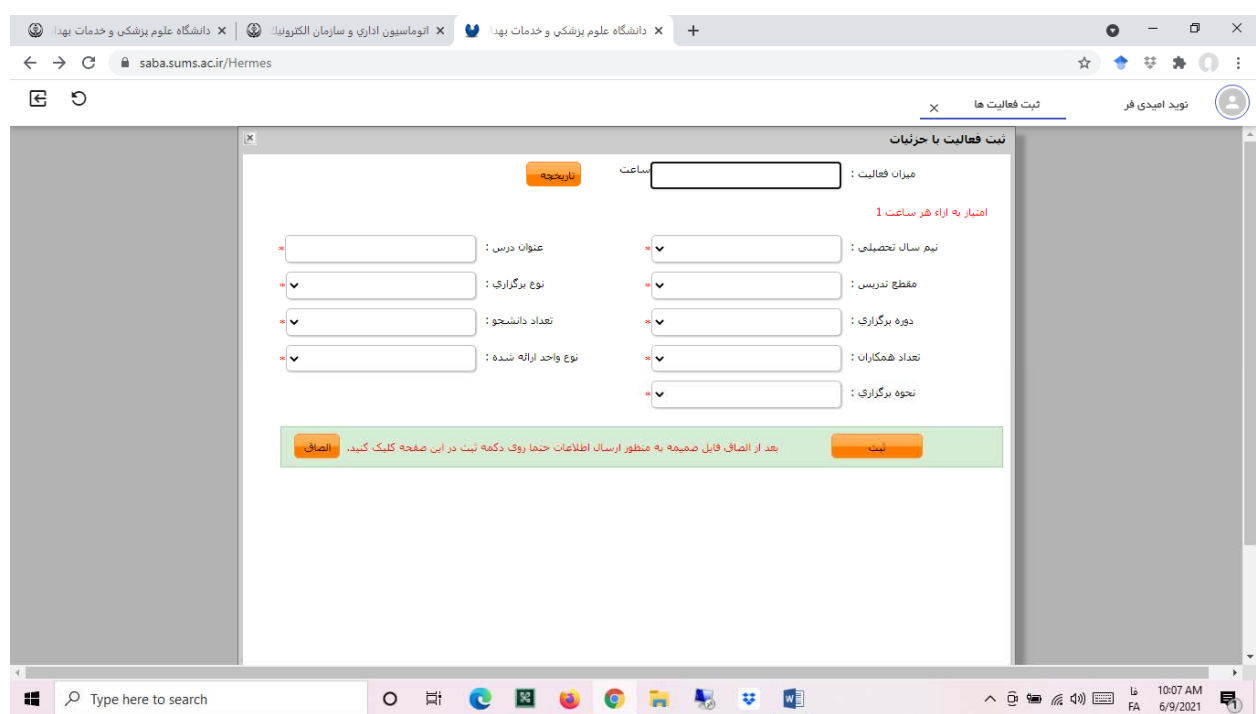

در قسمت فعالیت های پژوهشی نیز به همین شکل اطلاعات هر مقاله را وارد و صفحه اول آن را الصاق نمایید.

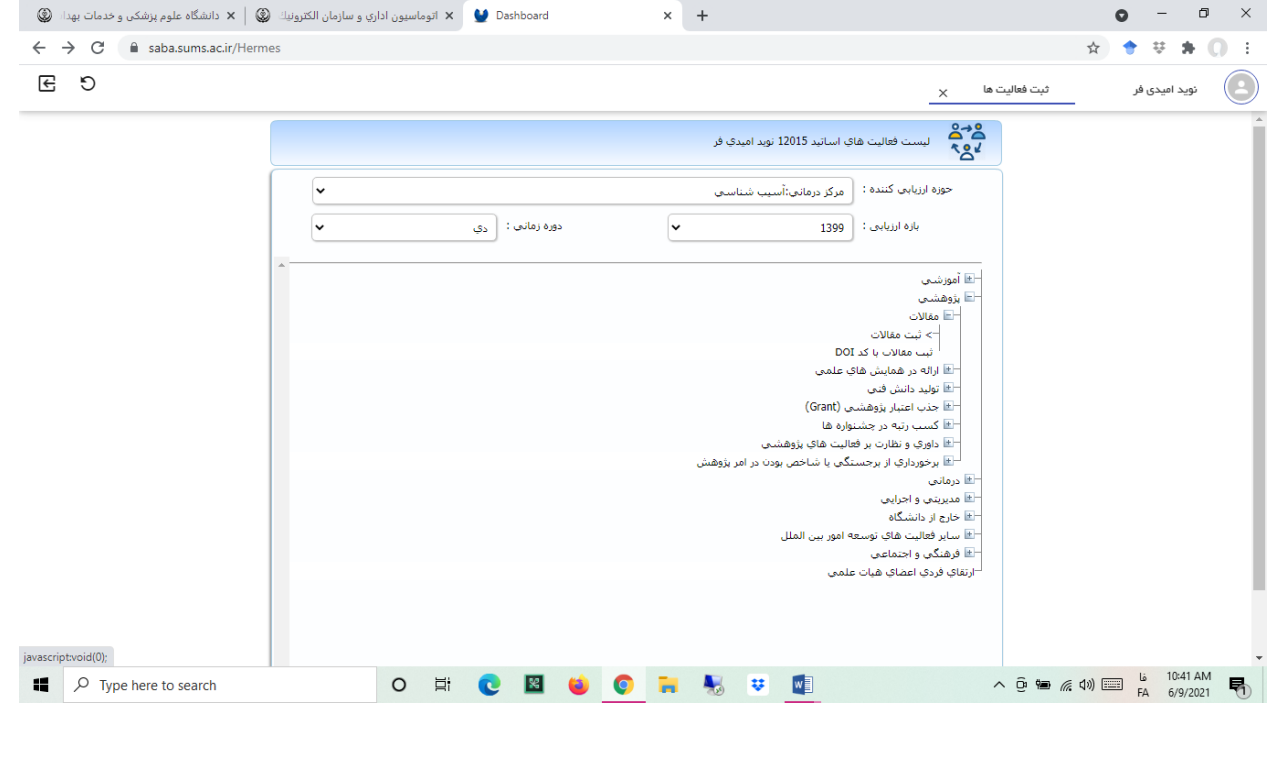

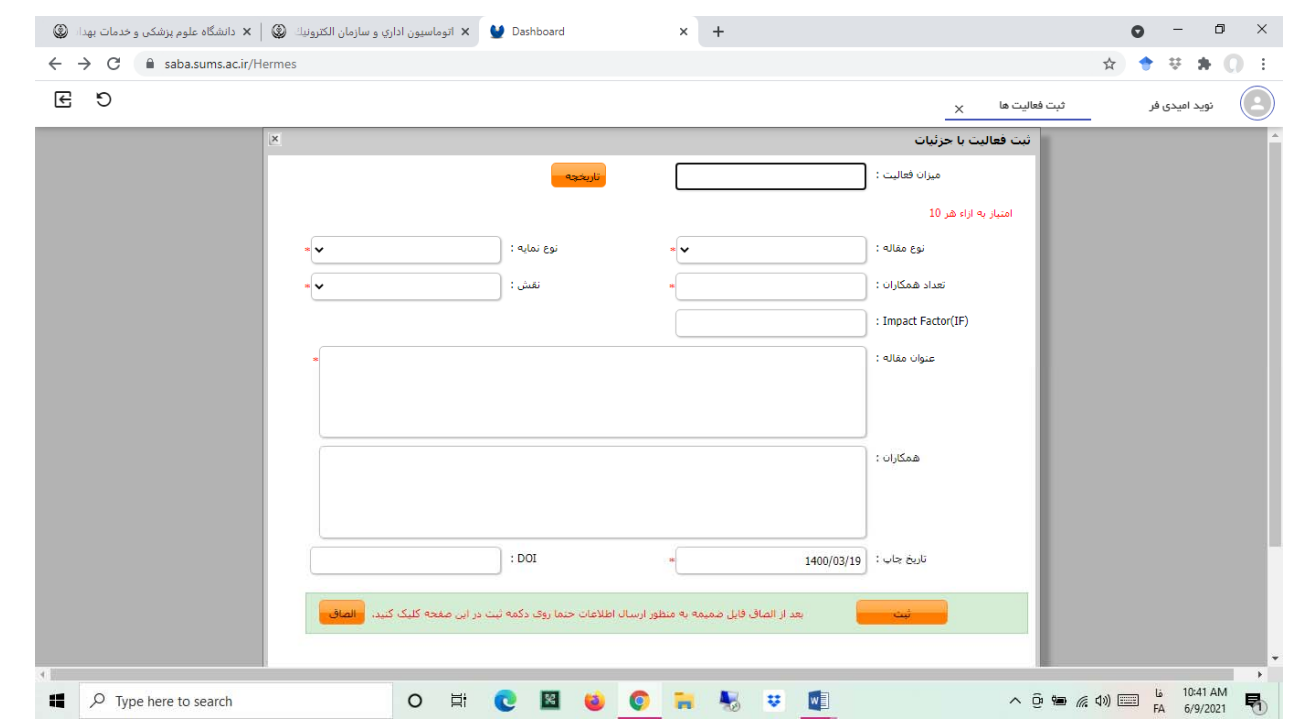

در صورت داشتن مقاله DOI از قسمت ثبت مقاله DOI با ورود کد DOI می توانید آن را ثبت نمایید.

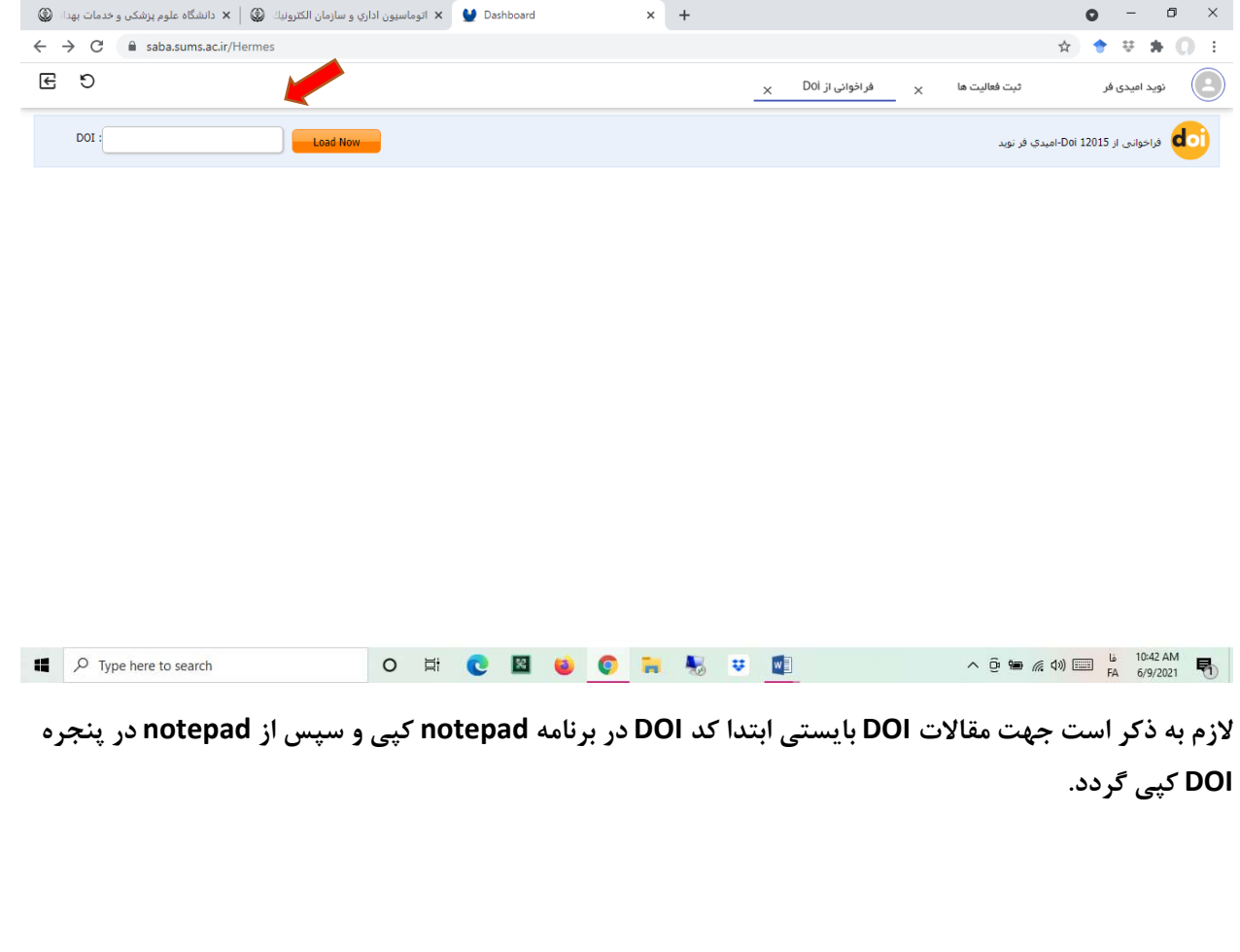

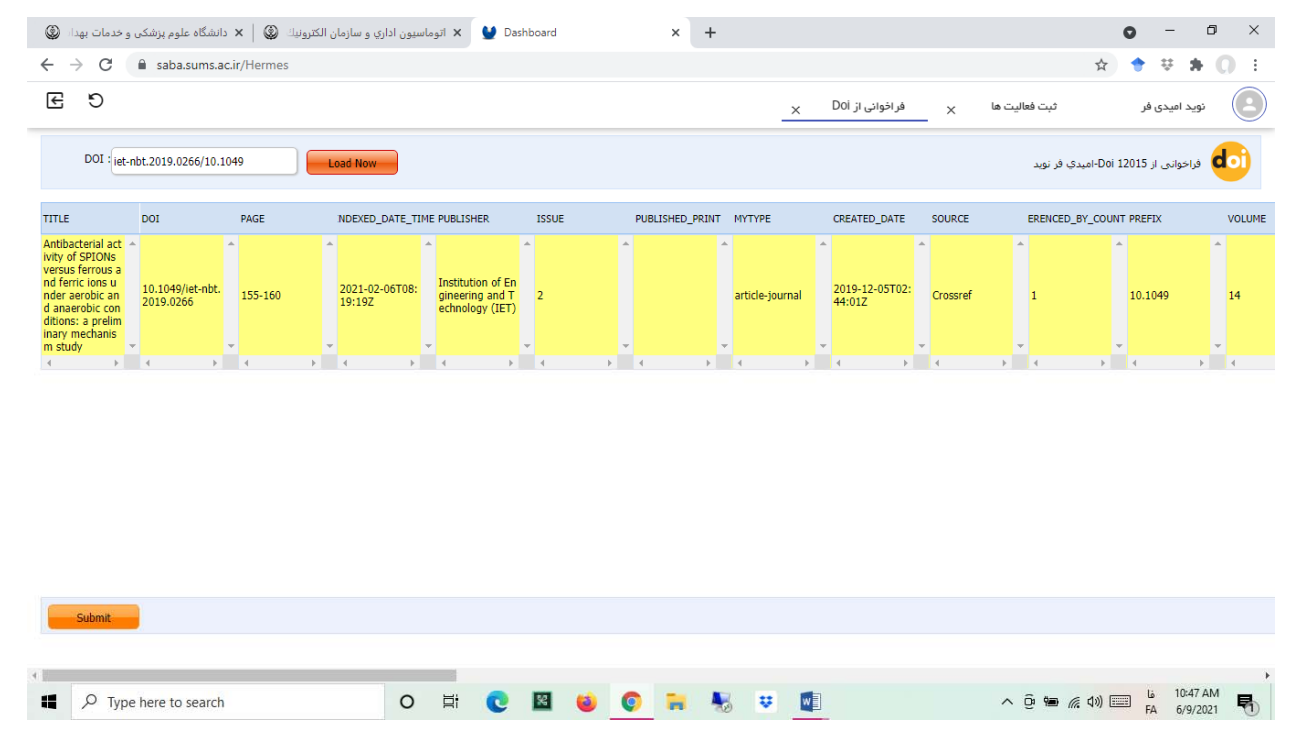

اساتید محترم شما می توانید با کلیک بر روی آیکن تعریف فعالیت های پرکاربرد لیست فعالیت های مورد نظر خود را **كم يا اضا فه كنيد.**

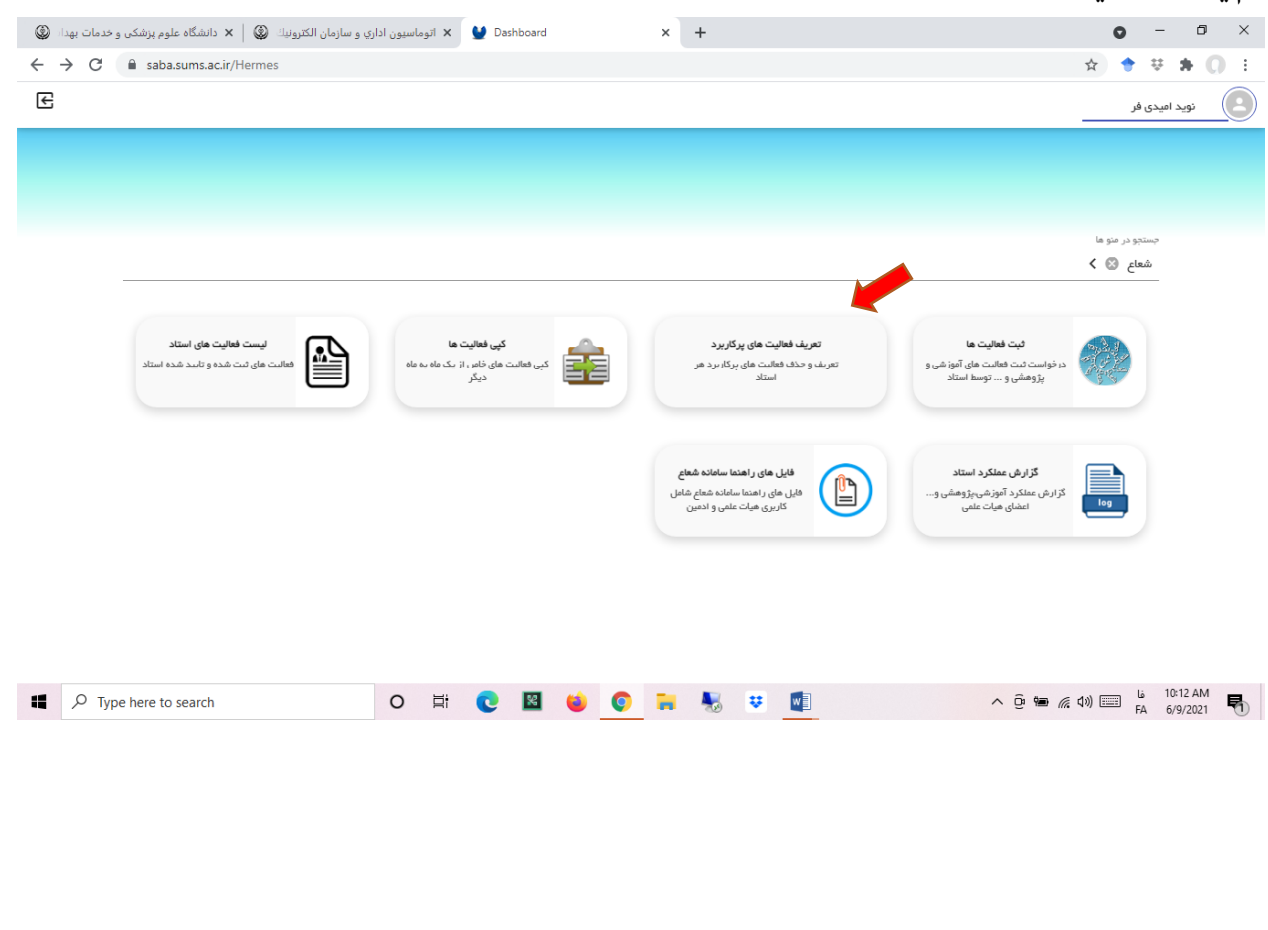

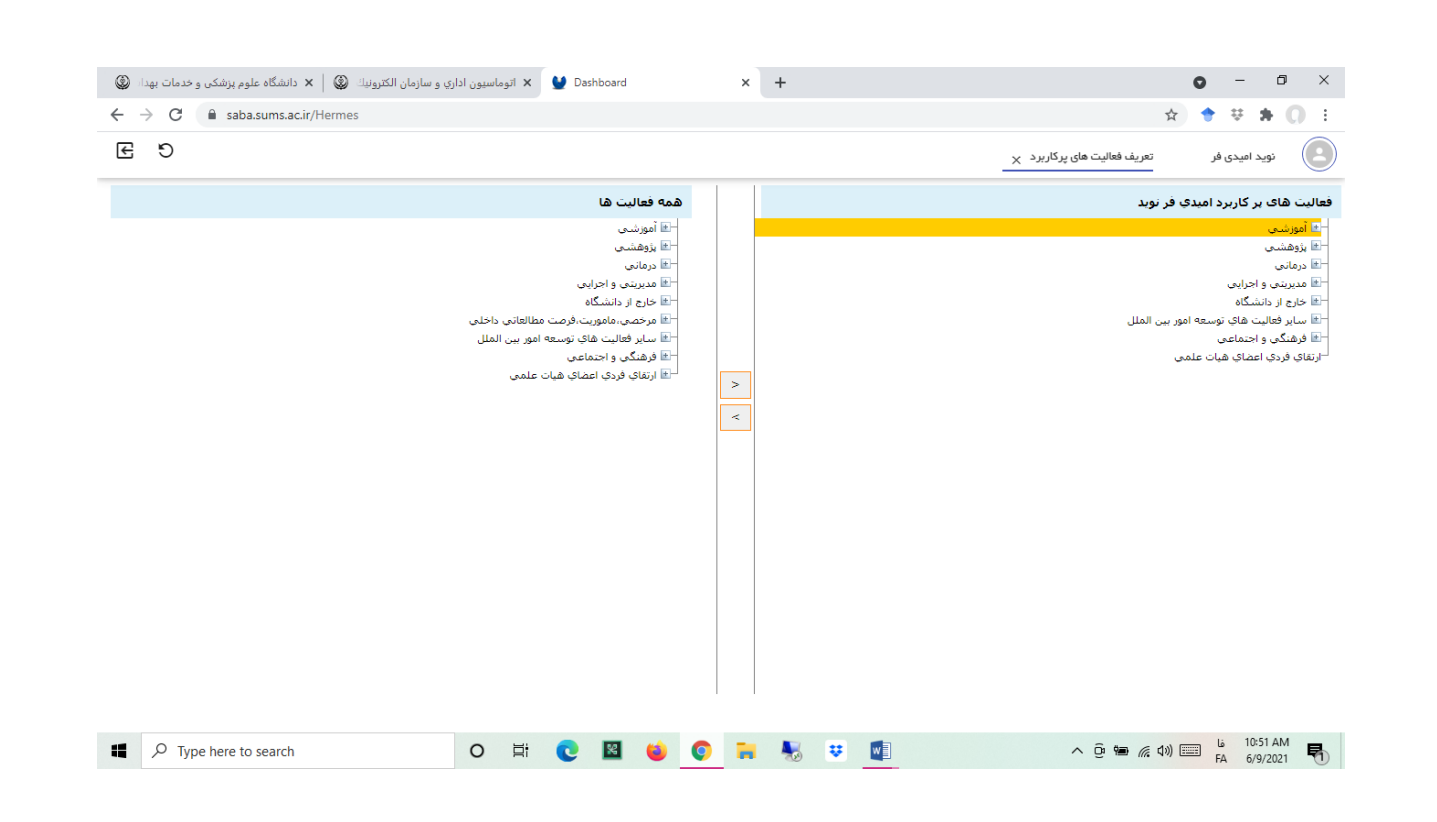

اساتید محترم شما می توانید با کلیک بر روی آیکن کپی فعالیت ها، فعالیت های تکراری ماه های گذشته را تنها با انتخاب بازه زمانی جدید از نظر سال و ماه فعالیت به ماههای مورد نظر به روش ذیل کپی نمایید.

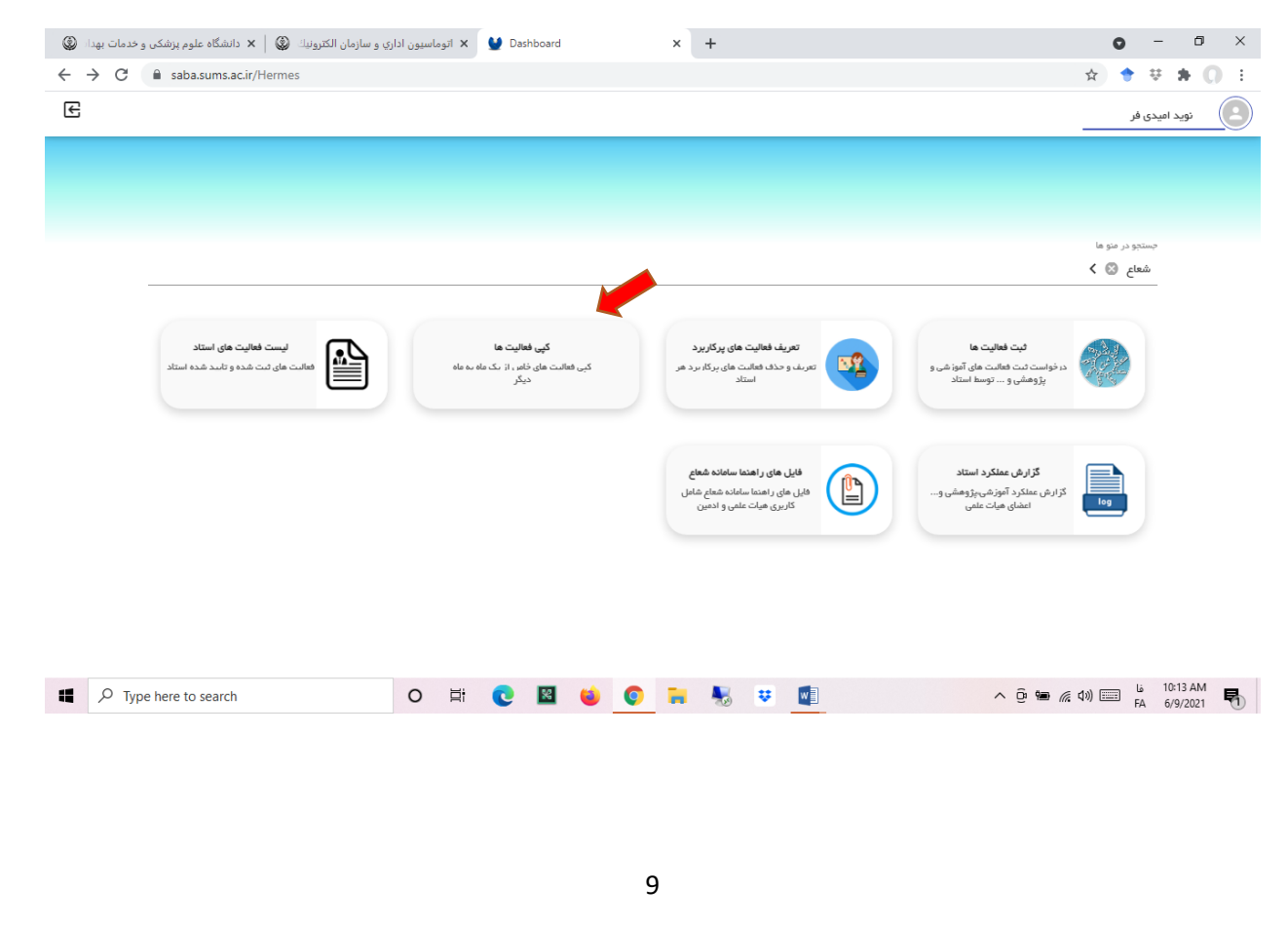

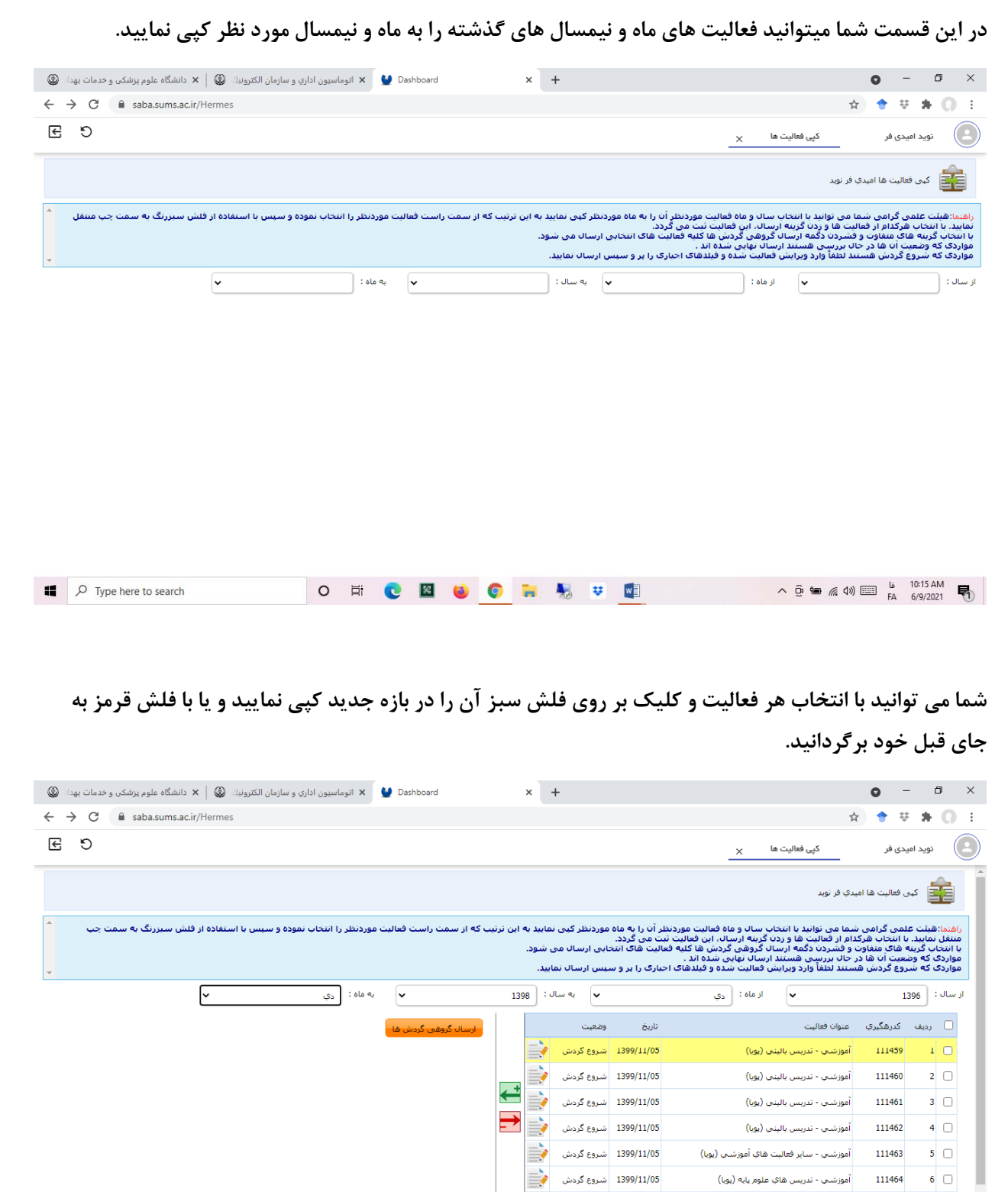

10

O E C E C C L L C L

 $\Box$   $\Box$  Type here to search

 $\begin{picture}(150,10) \put(0,0){\line(1,0){10}} \put(15,0){\line(1,0){10}} \put(15,0){\line(1,0){10}} \put(15,0){\line(1,0){10}} \put(15,0){\line(1,0){10}} \put(15,0){\line(1,0){10}} \put(15,0){\line(1,0){10}} \put(15,0){\line(1,0){10}} \put(15,0){\line(1,0){10}} \put(15,0){\line(1,0){10}} \put(15,0){\line(1,0){10}} \put(15,0){\line($ 

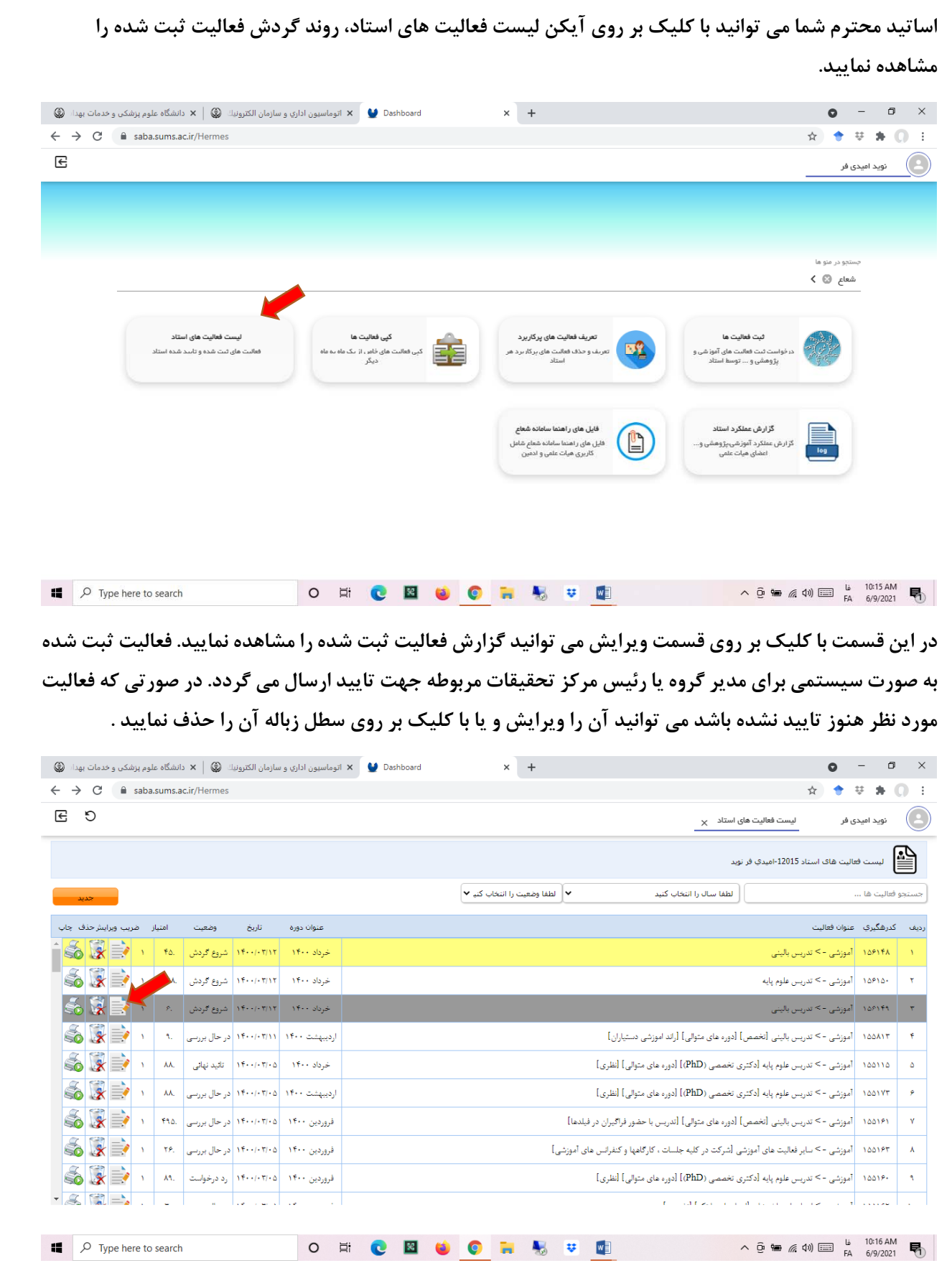

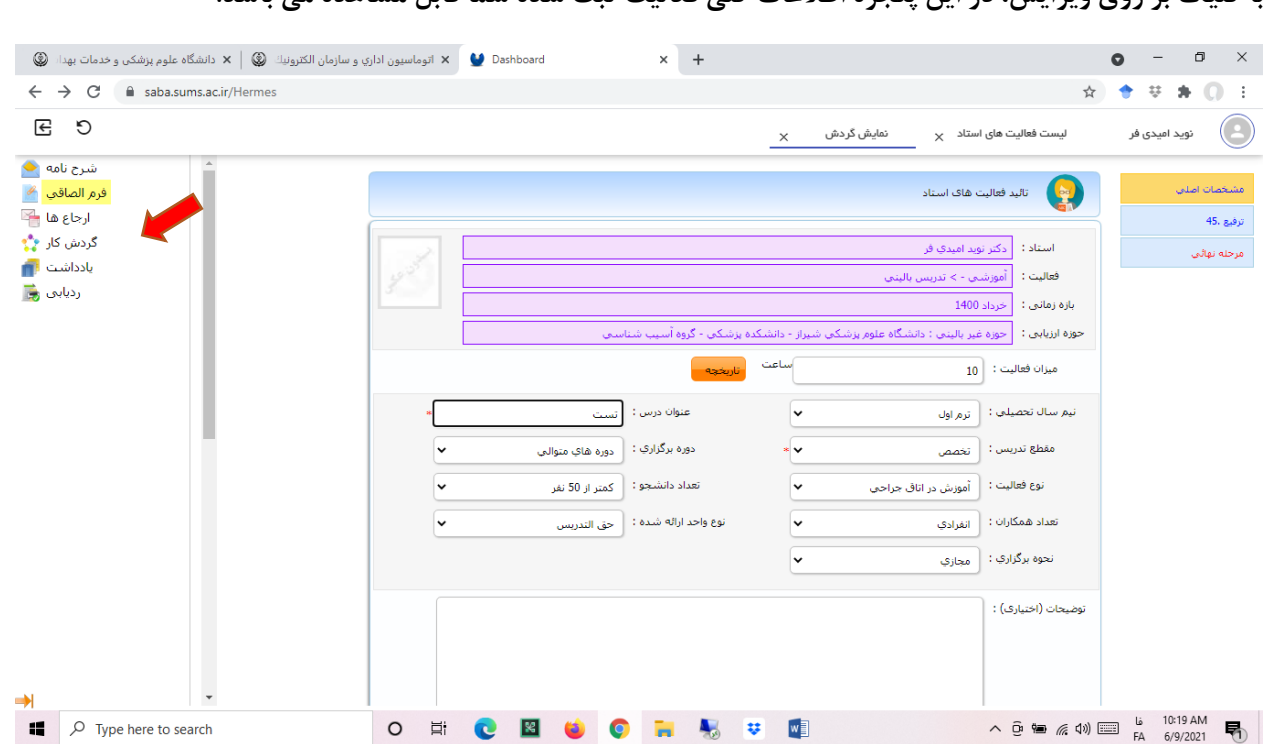

**با كليك بر روي ويرايش، در اين پنجره اطلاعات كلي فعاليت ثبت شده شما قابل مشاهده مي باشد.** 

اساتید محترم شما می توانید با کلیک بر روی آیکن گزارش عملکرد استاد، کلیه فعالیت ثبت شده را به تفکیک امتیاز **و بازه زماني مشاهده نماييد.** 

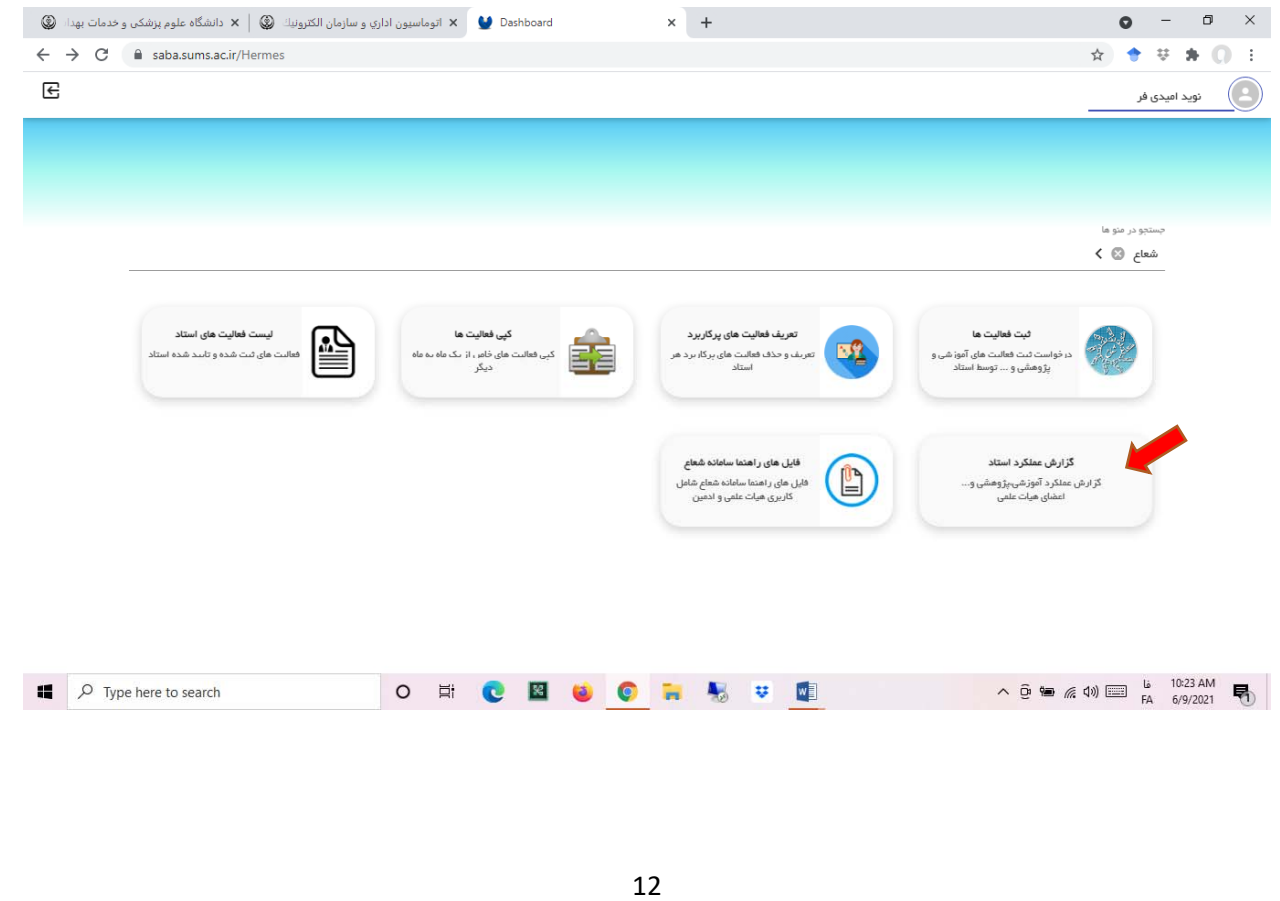

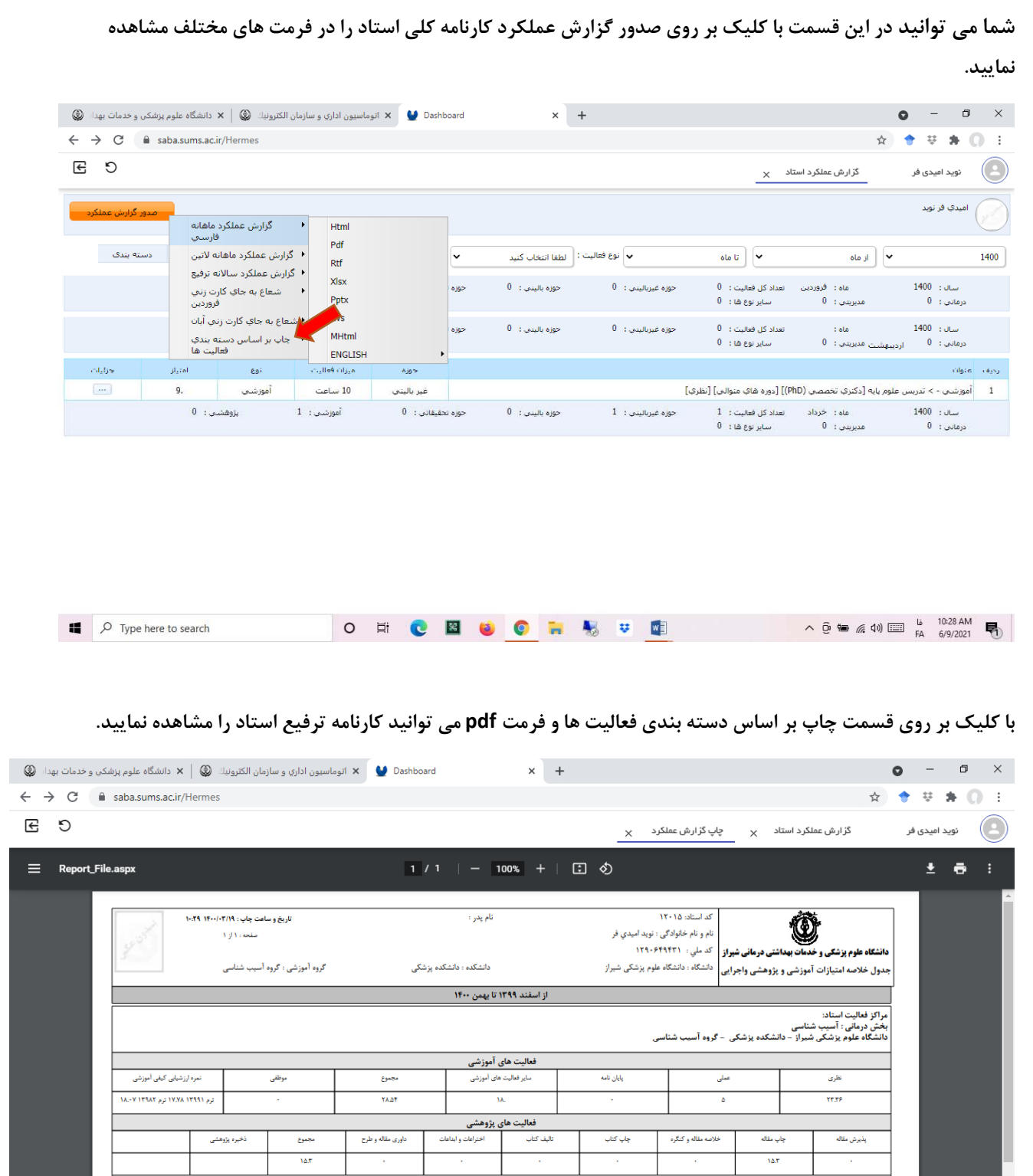

13

فعالیت های اجرائی

O E C E O C R & U C

فعالیت اجرایی .<br>مجموع امتیازهای اجرایی

 $\begin{picture}(130,10) \put(0,0){\line(1,0){100}} \put(15,0){\line(1,0){100}} \put(15,0){\line(1,0){100}} \put(15,0){\line(1,0){100}} \put(15,0){\line(1,0){100}} \put(15,0){\line(1,0){100}} \put(15,0){\line(1,0){100}} \put(15,0){\line(1,0){100}} \put(15,0){\line(1,0){100}} \put(15,0){\line(1,0){100}} \put(15,0){\line(1,0){100}}$ 

 $\frac{1}{2}$ 

Ţ

 $\Box$   $\Box$  Type here to search